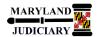

# **Quick Reference Tip Sheet**

## LAST REVISED DATE: 07/08/2022

#### **General Information**

| Task                                                                                                    | Process Information                                                     |
|----------------------------------------------------------------------------------------------------|-------------------------------------------------------------------------|
| Creating an Interpreter Invoice  Note: If additional assistance is needed, please contact the respective AOC Department staff or the JIS Service Desk. | An invoice is created for interpreter services for processing in GEARS. |

### **GEARS Navigation**

| Main Menu > AOC Self Service > AOC Interpreter Invoice Entry | Favorites ▼ | Main Menu ▼ | > AOC Self Service ▼ | > AOC Interpreter Invoice Entry |
|--------------------------------------------------------------|-------------|-------------|----------------------|---------------------------------|
|                                                              |             |             |                      |                                 |

#### 1.0 Process

This document is intended to provide a quick reference to entering a Self-Service Interpreter Invoice in GEARS.

| STEP | ACTION                                                                                               | DETAILS                                                    |  |
|------|----------------------------------------------------------------------------------------------------|------------------------------------------------------------|--|
| 1.   | On the  AOC Self-Service Invoices Invoice Actions page, click the "Create Interpreter Invoice" link. | Invoice Actions  Create Interpreter Invoice  View Invoices |  |

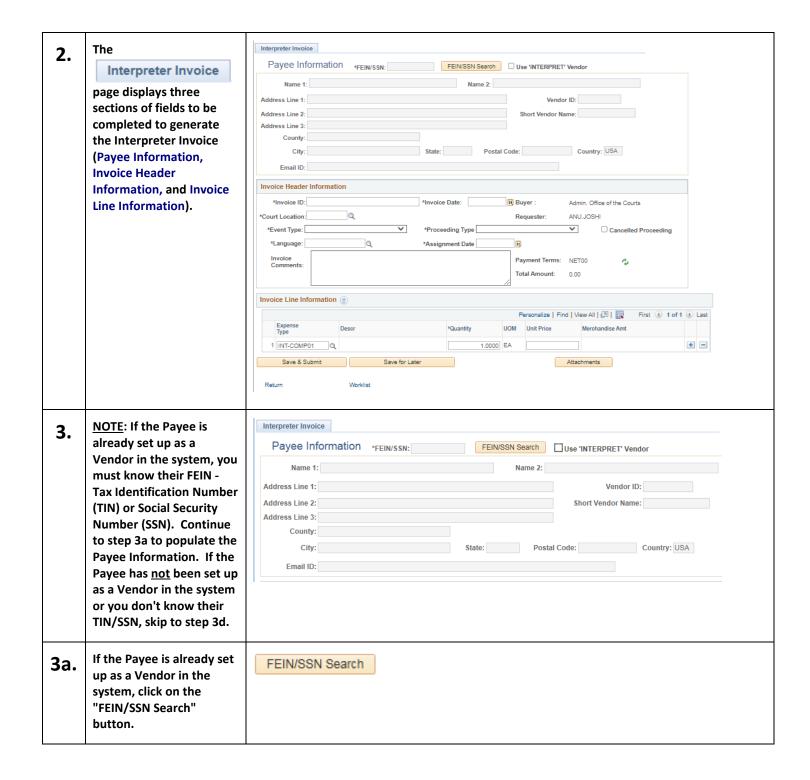

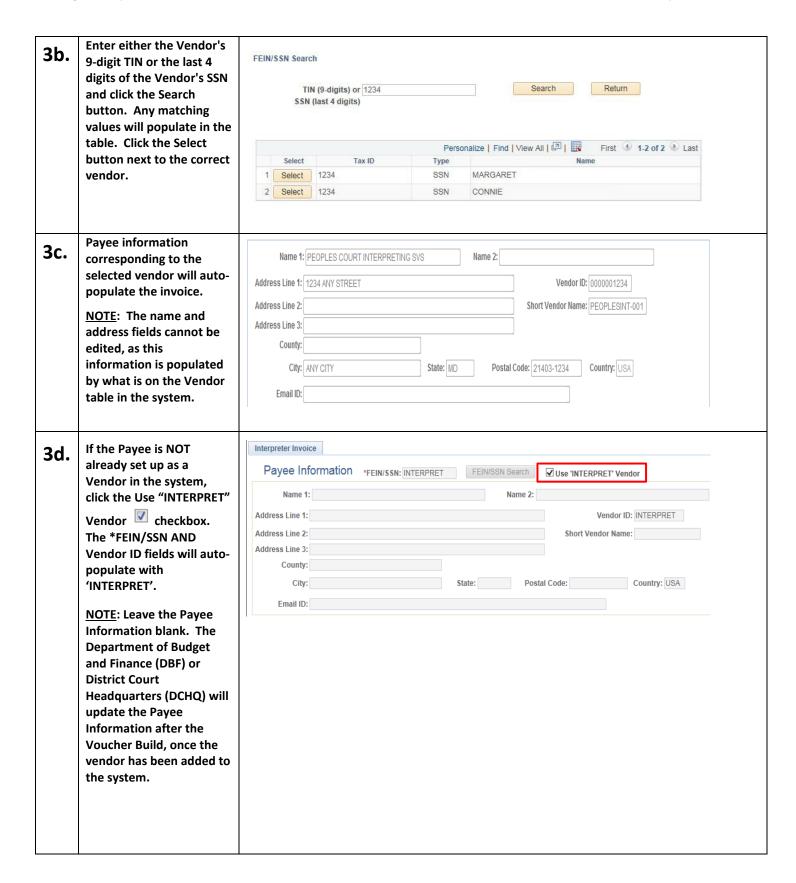

4. Enter the Invoice Header Information in the

Invoice Header Information section.

NOTE: Invoice IDs should be unique, and should only be used/paid once. If you enter a duplicate invoice, you will receive a warning when saving the invoice.

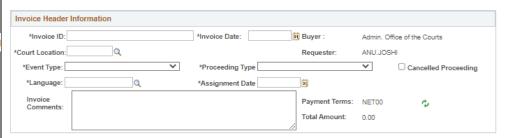

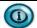

Invoice ID – the format should be (1) First and Last Initial of the Vendor/Payee, (2) Assignment Date (MMDDYY), and (3) Docket Time in hours/minutes (HHMM). The format would be XXMMDDYYHHMM for all court locations. Example: if Tammy Sitar interpreted for a case on 8/16/17 with a docket time of 8:30, the entry would be TS0816170830. Note: Where hyphenated or multiple last names are used, the last "last name" is to be utilized in the invoice number for all invoices. Example: John Andrews-Sanders, invoice number would utilize the initials JS. Andy Jon De Smith, invoice number would utilize the initials AS.

**Invoice Date** – invoice date as it appears on the invoice.

**Court Location** – court where the services were performed.

**Event Type** – type of event being interpreted.

**Proceeding Type** – type of court proceeding.

Language – language being interpreted.

**Assignment Date** – This is the court date to which the interpreter is assigned.

\*Note: This date is critical in determining the rates for interpreter services. Make sure it matches the invoice assignment date exactly.

**Cancelled Proceeding** – check the box if the proceeding was cancelled.

5. Enter the Invoice Line Information in the Invoice Line Information section.

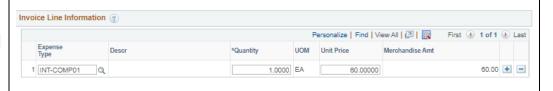

To enter the line information for an Interpreter Invoice, please enter the amount of hours that the Interpreter has logged into the Quantity field on line 1 (Expense/Interpreter Type: INT-COMP01).

Please note: The system defaults in with Court Certified Interpreter (INT-COMP01) and the appropriate rate based on the enterd Assignment Date. If you need to change the type of Interpreter (e.g. to Eligible Interpreter) please click the magnifying glass next to Expense Type to select the appropriate Expense/Interpreter type (INT-COMP02, INT-COMP03).

All rates will be systematically determined based on the Rate Expense Type selected and the assignment date entered.

If there are additional expenses that were incurred, please enter the quantity and unit price on subsequent lines (Expense Type: INT-MILE, INT-TRVL). To add lines required to the invoice, click on the  $\blacksquare$  and repeat the above steps.

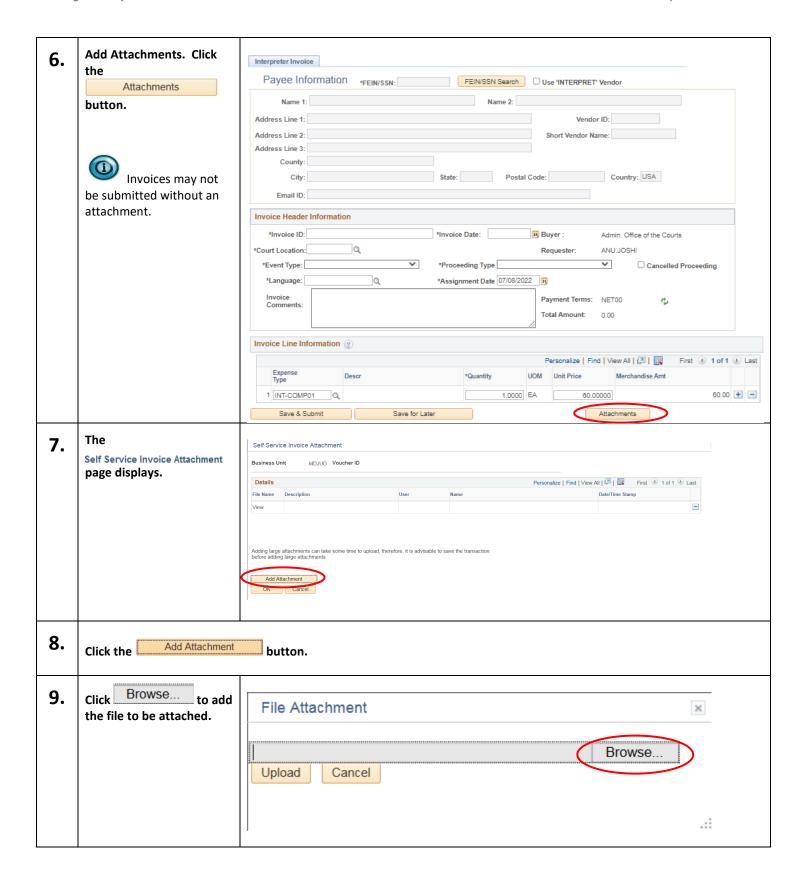

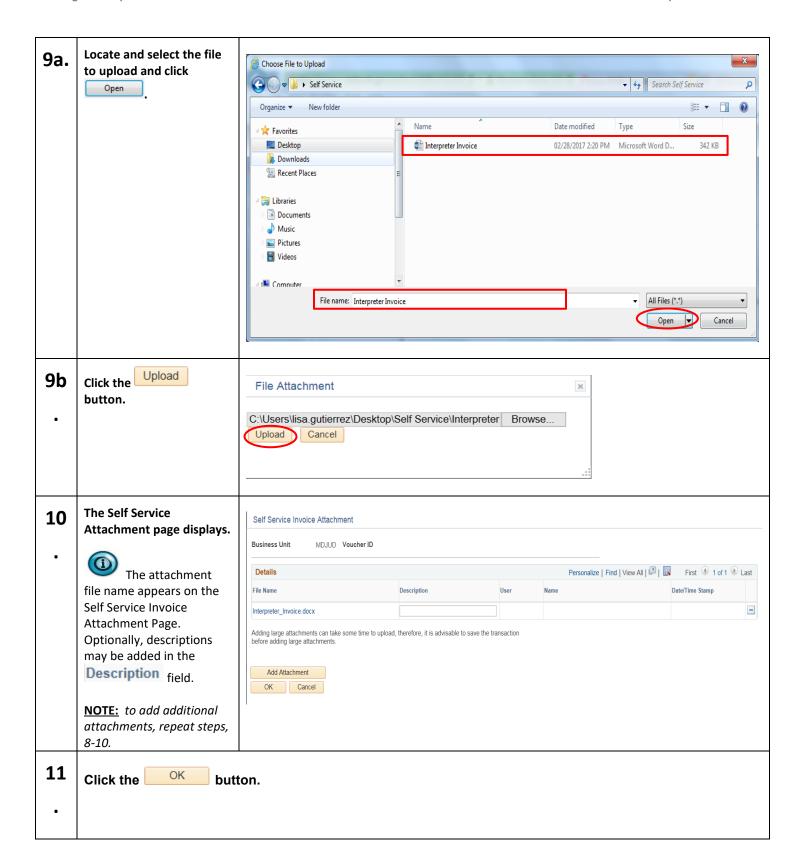

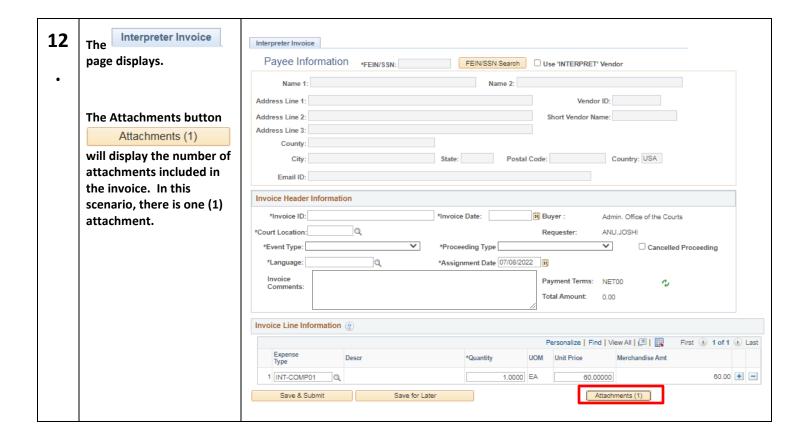

# Save and Submit the Invoice for Approval.

If the Invoice is ready to be submitted, click the Save & Submit

ave & Submit button.

<u>NOTE</u>: Invoice IDs should be unique, and should only be used/paid once. If you enter a duplicate invoice, you will receive a warning when saving the invoice.

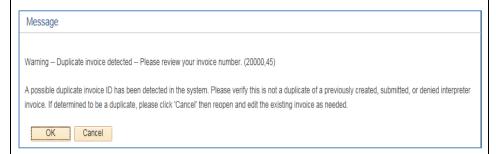

Upon successful Save & Submission, the following message appears:

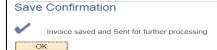

Once an Invoice has been Saved and Submitted, the Invoice is routed into the workflow based on the court location selected (either District Court or Program Services).

The Approvers will review each invoice and decide whether to Approve or Deny the Invoice. You will receive an email notification once the invoice is approved or denied. You may want to do a print screen of the invoice for your records. If approved, the invoice is moved through processing in GEARS.

\* Note: If the invoice is Denied, the invoice creator can view the invoice, click the

Reopen Invoice
button, make adjustments, and submit it again. Do not recreate
a Denied invoice.

When an invoice is denied & then reopened, it switches back to "Draft" status. This is the same status an invoice would be in after it is created, but before it is submitted for approval.

To find an invoice again by status, search for invoices in "Draft" status rather than "Denied".

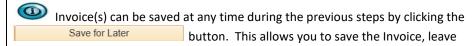

the page, and return later using the Ver Invoices link on the main AOC Self-Service Invoices – Invoice Actions navigation page. Please note, Save for Later will not move the invoice forward for processing until you have Submitted the Invoice. Saved Invoices will be Saved in a Draft Status in GEARS.

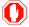

**End of Document**